# **COVID-19 Vaccine Order Requests in VAOS** *Updated June 2nd, 2022*

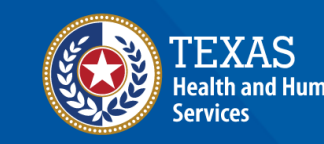

**Texas Department of State Health Services** 

[View the VAOS Job Aid Catalog](https://www.dshs.texas.gov/immunize/VAOS/Catalog_VAOS.pdf)

## **VAOS Reminders**

### *Keep in mind…*

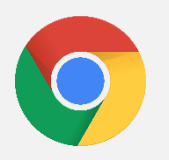

VAOS works best with **Chrome** as your browser.

Please **check your Spam** folder for emails from **[noreply@salesforce.com](mailto:noreply@salesforce.com)** as needed. You may also receive emails from **[CDCCustomerService@McKesson.com.](https://amedeloitte.sharepoint.com/sites/ImmTracVaccineOrdering/Shared%20Documents/Implementation%20Services/2%20-%20Training/Training%20Materials/4%20-%20Provider%20Training%20Materials/CDCCustomerService@McKesson.com)**

> If possible, flag these addresses as safe-senders to avoid emails being sent to Spam.

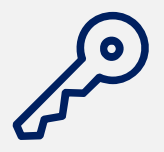

Regardless of the number of Providers or facility locations you are associated with, you will have **one set of login credentials**.

### *Before you begin…*

### **Ensure You Have the Following:**

- $\Box$  Type of vaccine you plan to request
- ❑ Number of doses requested
- ❑ Current number of COVID-19 vaccine doses on hand for each manufacturer
- $\Box$  What type of ancillary supplies you plan to request (Adult/Pedi)
- $\Box$  If you want your facility to be on the CDC Vaccine Finder
- $\Box$  Populations you plan to vaccinate with this order request

## **Table of Contents**

*This guide offers a detailed walkthrough on placing a COVID-19 vaccine order requests in the Vaccine Allocation & Ordering System (VAOS).* 

[Requesting COVID-19 Vaccines in VAOS](#page-4-0) [Viewing Service Request](#page-11-0) [COVID-19 Vaccine Shipping Timeline](#page-15-0) [COVID-19 Vaccine Order Request Process \(Full pack vs. Less than full pack\)](#page-18-0)

# **Requesting COVID-19 Vaccines in VAOS**

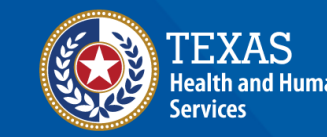

**Texas Department of State Health Services** 

### <span id="page-4-0"></span>**Navigate to the VAOS Provider Portal**

1. Log into VAOS at<https://texasvaccines.dshs.texas.gov/> and navigate to the **Transfers & COVID Vaccine Requests** tab.

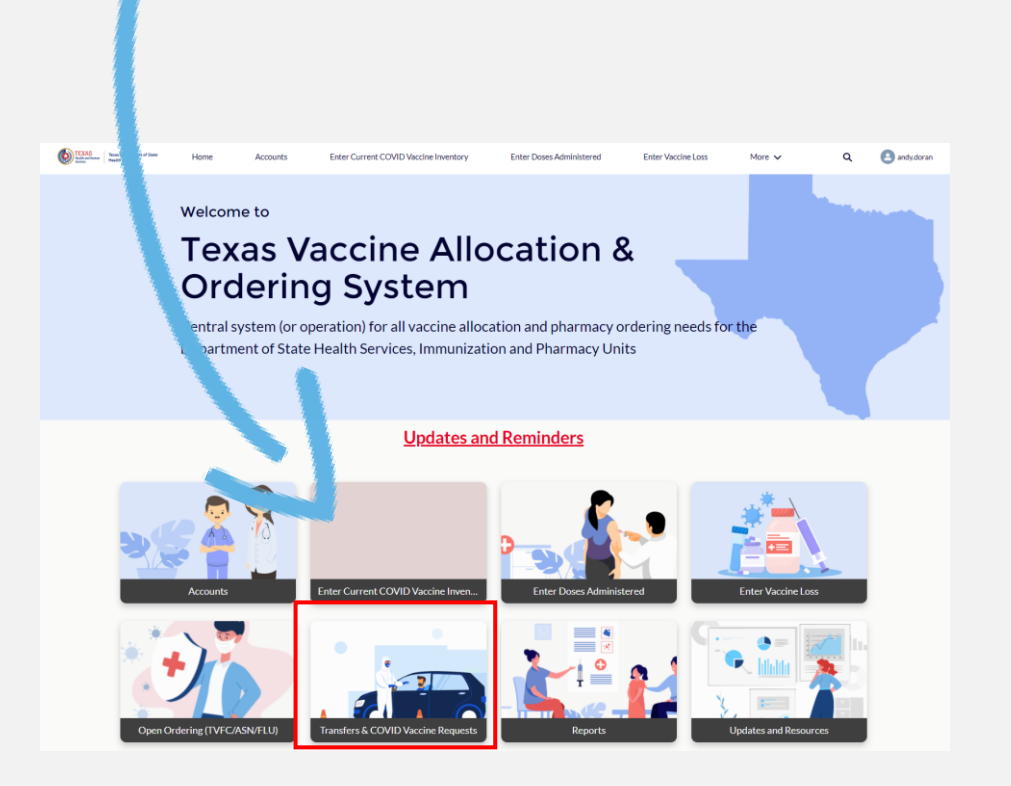

### 2. Select **New.**

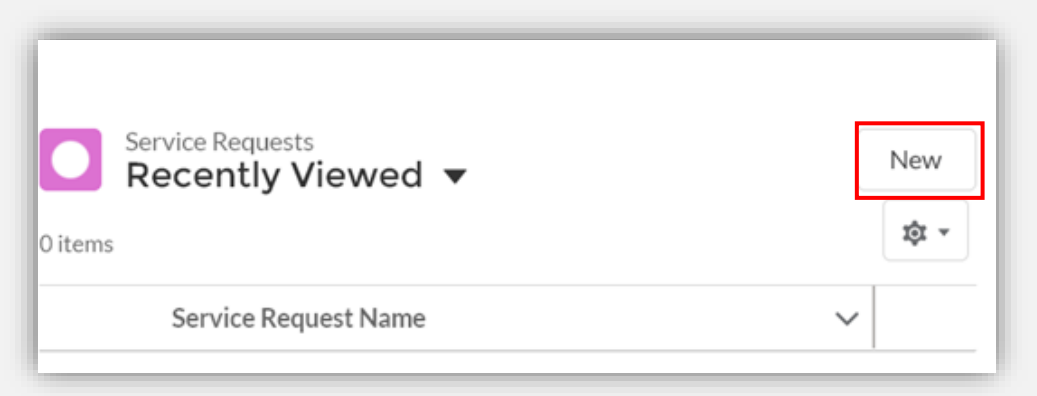

## **New Order Request Process**

*Providers must place a separate order request for each presentation.* 

For example, if you would like to request Pfizer gray cap and Moderna vaccines, you must make two separate order requests (one for your Moderna request and another for your Pfizer gray cap request).

This applies even if your requests are from the same manufacturer. For example, if you would like to request both Pfizer vaccine for cages 5 to 11 years and Pfizer vaccine for ages 12 and older, please submit two separate requests.

#### New Service Request: COVID Order Request **COVID Order Request** \* Facility Status Created  $\hbox{C}$ Search Accounts... \* Post my info in the CDC Vaccine Finder \* Who you plan to vaccinate?  $\mathbf{v}$ --None-- $-N$ one--\* Do you accept walk ins? \* Ancillary kit preference --None-- $\overline{\phantom{a}}$ --None--\* Current quantity: Pfizer 100 (age 6m-4y) \*Doses requested: Pfizer 100 (age 6m-4y) @ \*Doses requested: Pfizer 100 (ages 5-11) \*Current quantity: Pfizer 100 (ages 5-11) \*Doses requested: Pfizer 300 Doses Current quantity: Pfizer 300 Doses \* Doses requested: Moderna 100 Doses 0 \* Current quantity: Moderna 100 Doses \* Current quantity: Janssen 100 Doses \* Doses requested: Janssen 100 Doses Certify ImmTrac reporting within 24 hrs  $\bigcirc$ Specify additional beneficial details (1) Cancel Save & New

## **Create New COVID Order Request**

1. Select **COVID Order Request** from the list of record types**.** 2. Select **Next**.

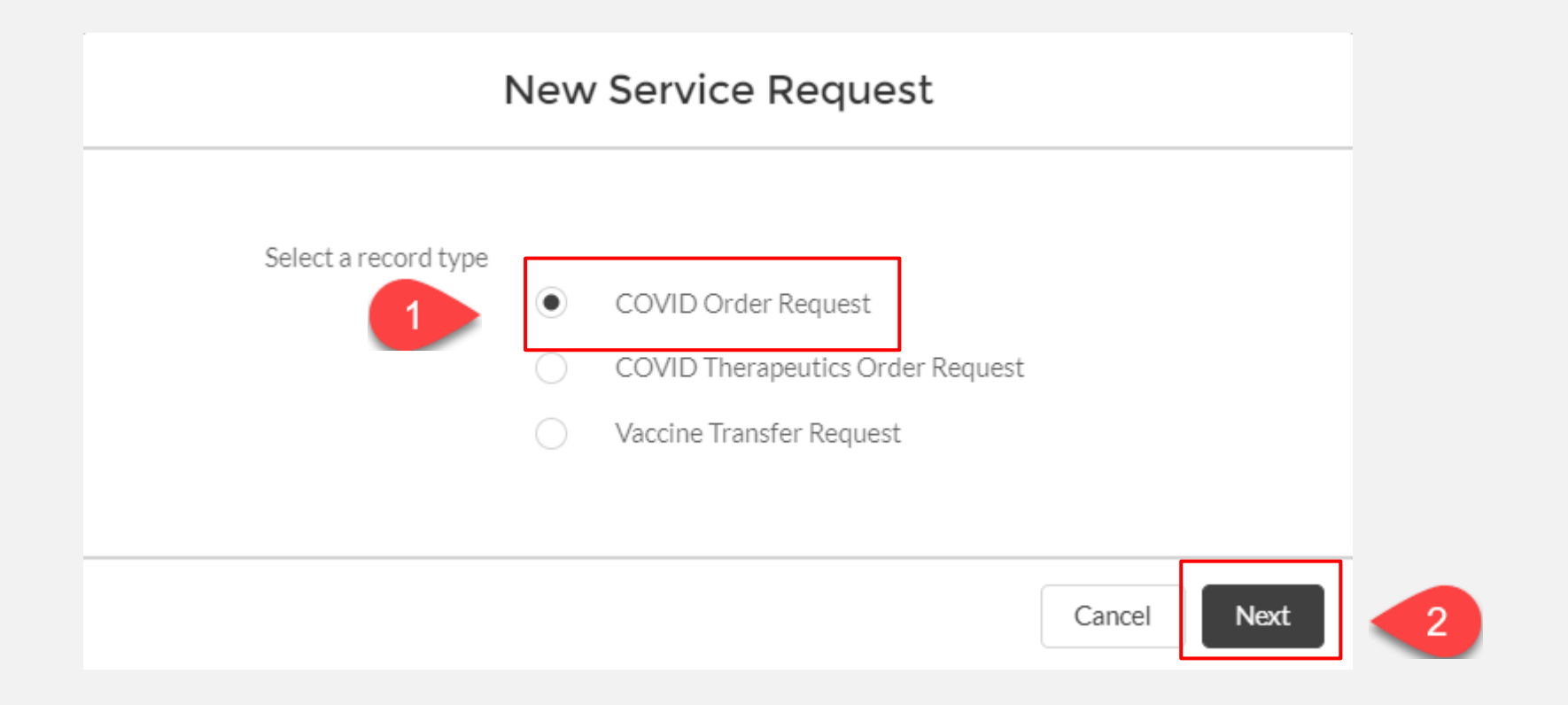

## <span id="page-7-0"></span>**Enter Order Request Information**

### 1. Enter all mandatory information.

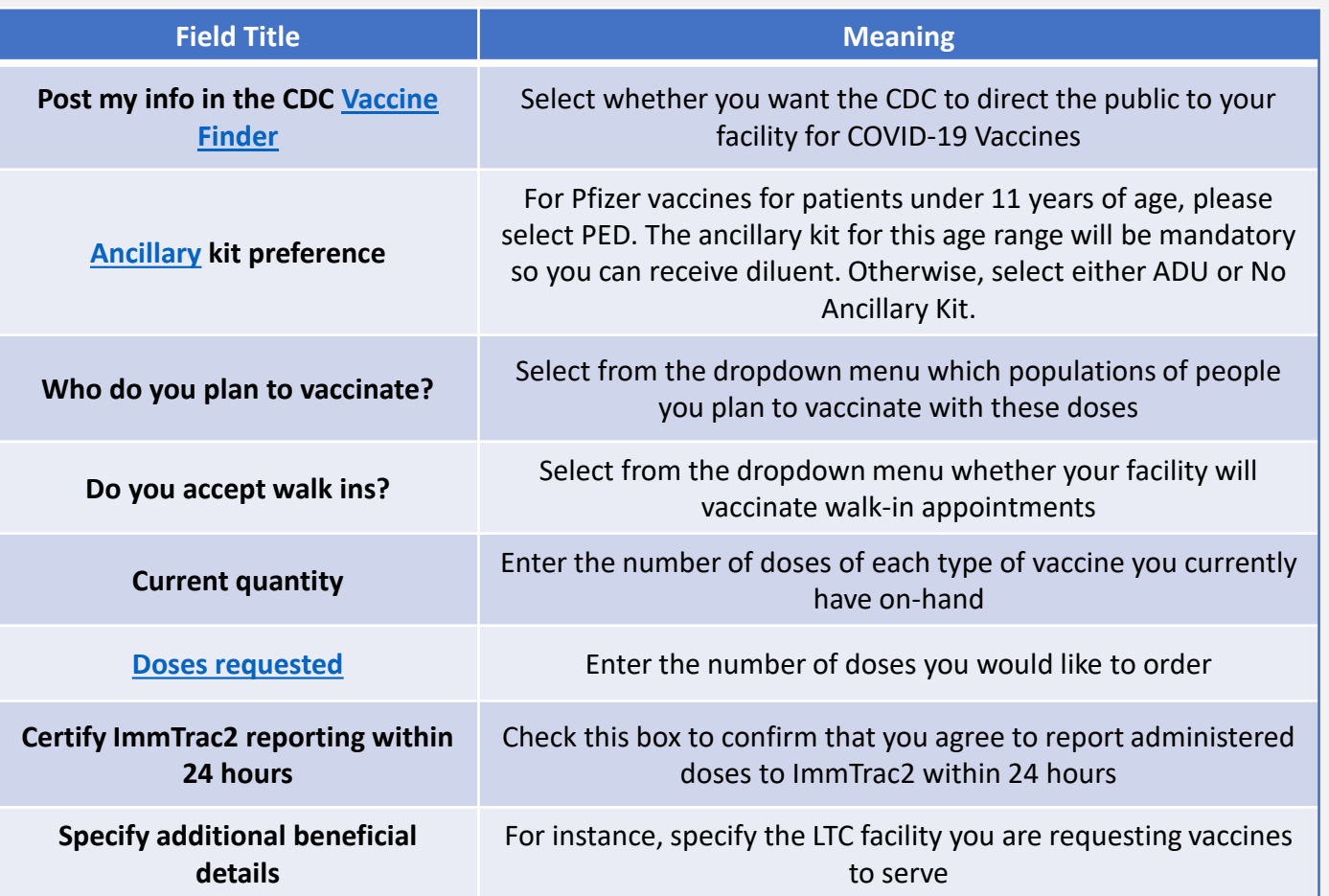

### 2. Select **Save.**

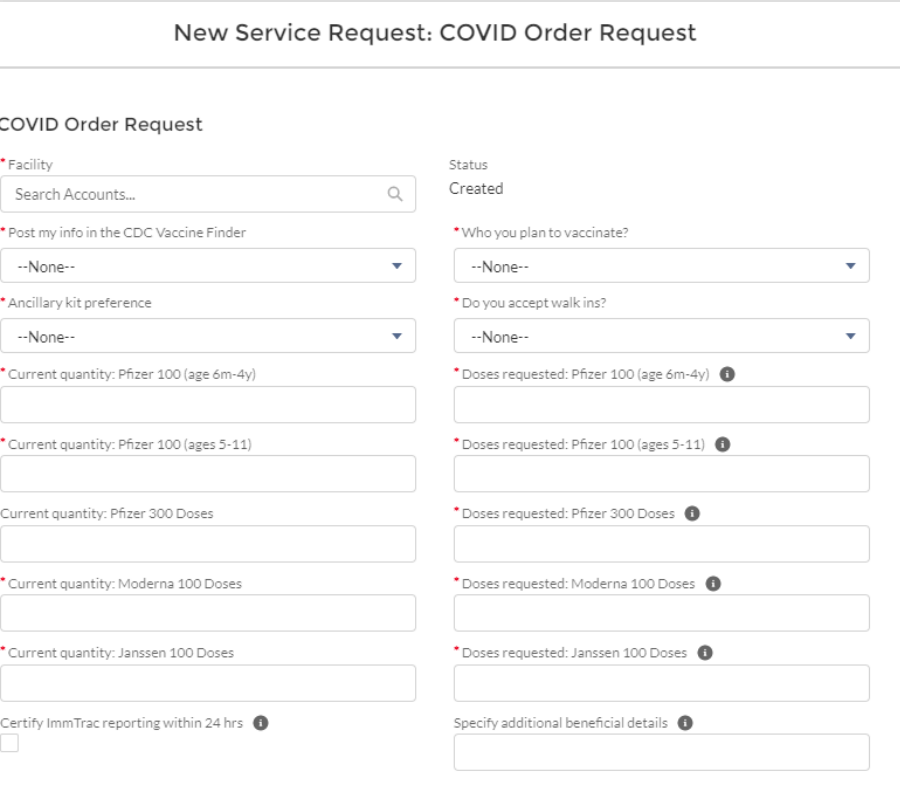

Cancel Save & New

### **Enter Order Request Information**

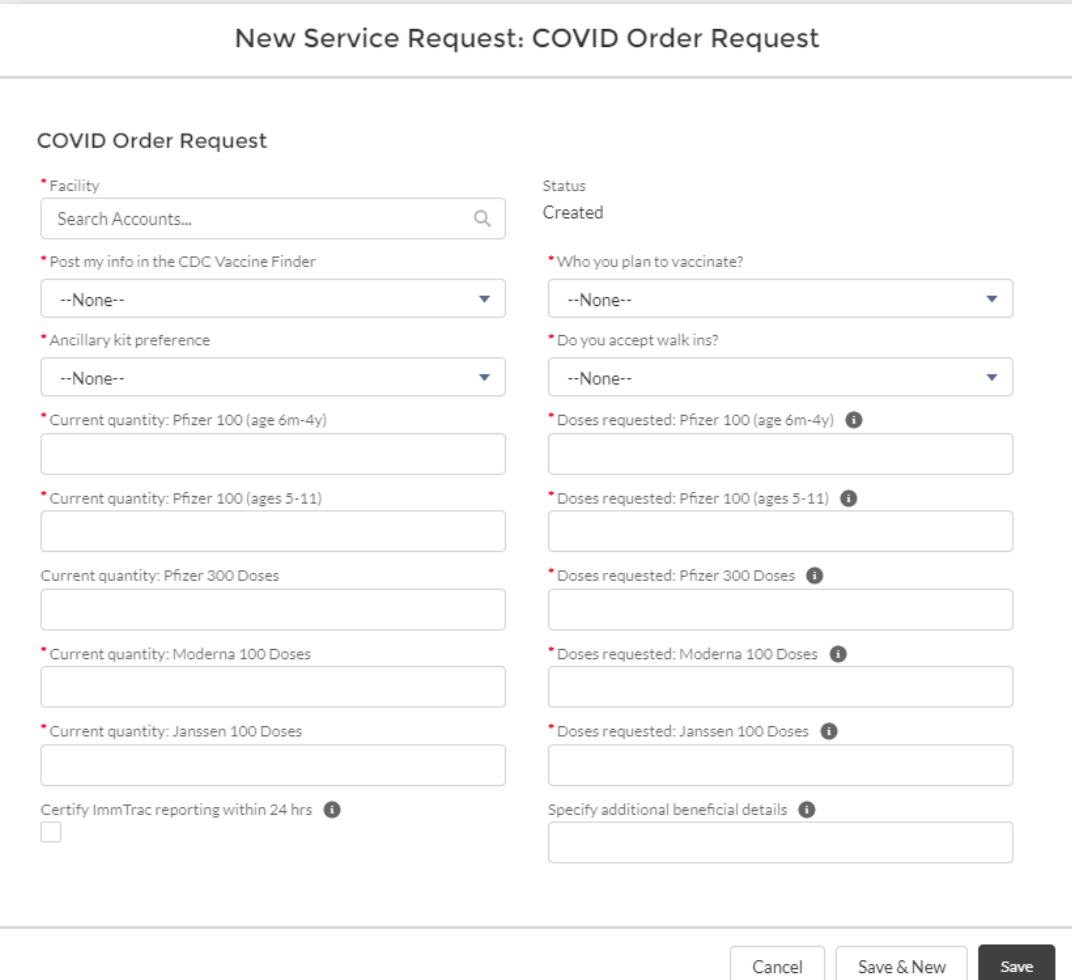

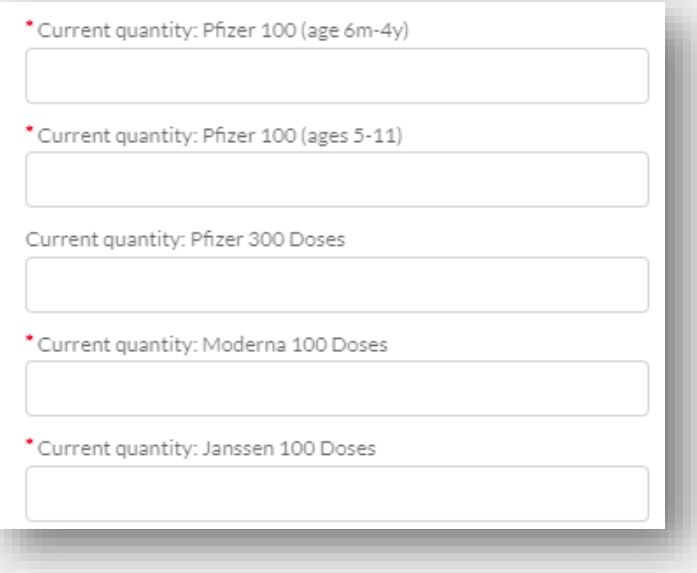

You will be asked to estimate the current number of doses of each presentation of COVID-19 vaccine on hand. Please enter "0" if you do not have any doses of a particular presentation.

## **Enter Order Request Information**

#### For more information: [COVID-19 Vaccine Product Availability](https://www.dshs.texas.gov/immunize/covid19/COVID-19-Vaccine-Product-Availability.pdf)

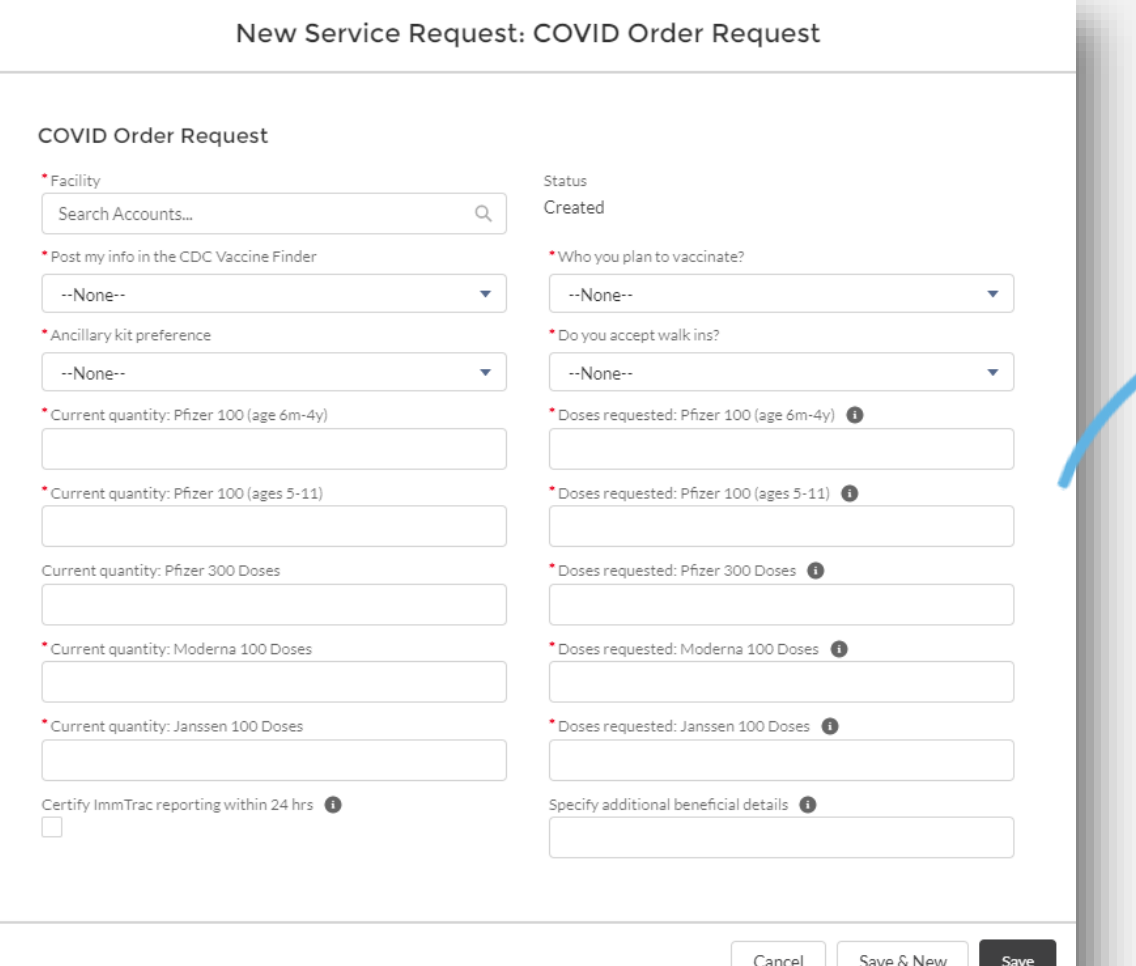

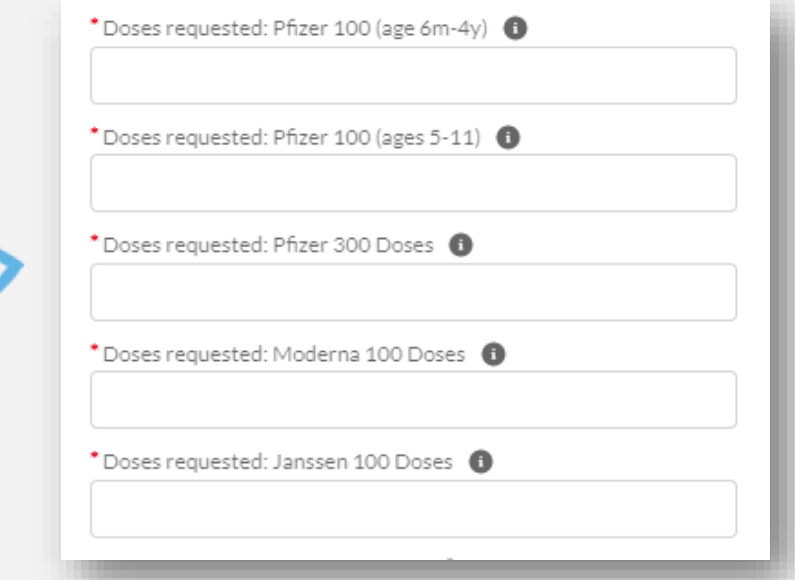

Enter the **number of doses** you would like to order. *Remember*! **Place a separate order request for each presentation type you plan to order. You can select** *"Save & New"* **to save your order request and place another one.**

# **Viewing Service Request**

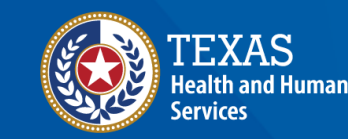

**Texas Department of State Health Services** 

## <span id="page-11-0"></span>**Review Service Request Information**

1. You will receive a pop-up confirmation that the Service Request was created.

 $\times$ 

New

তি ≁

 $\blacktriangledown$ 

 $\overline{\mathbf{v}}$ 

 $\checkmark$ 

Service Request "SR-0034" was created.

2. If you need to confirm any information submitted in your order request, you can review Service Request information by selecting **Transfers & COVID Vaccine Requests** from the VAOS homepage.

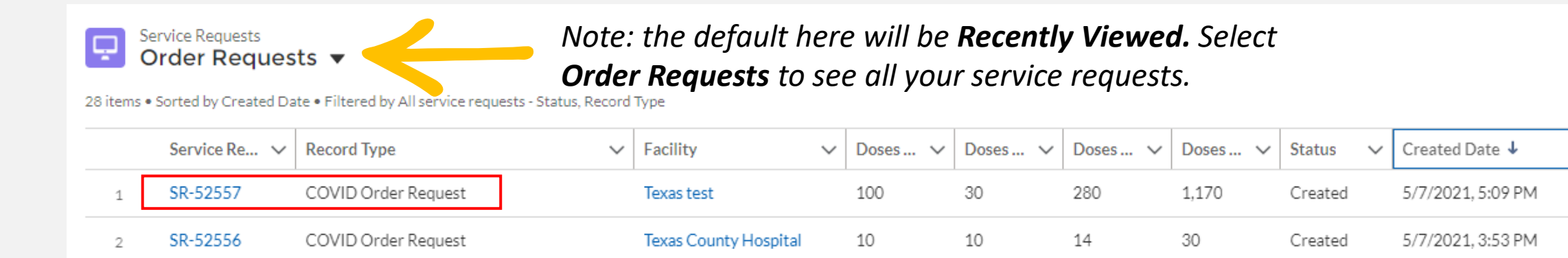

## **Viewing COVID Order Request Status in VAOS**

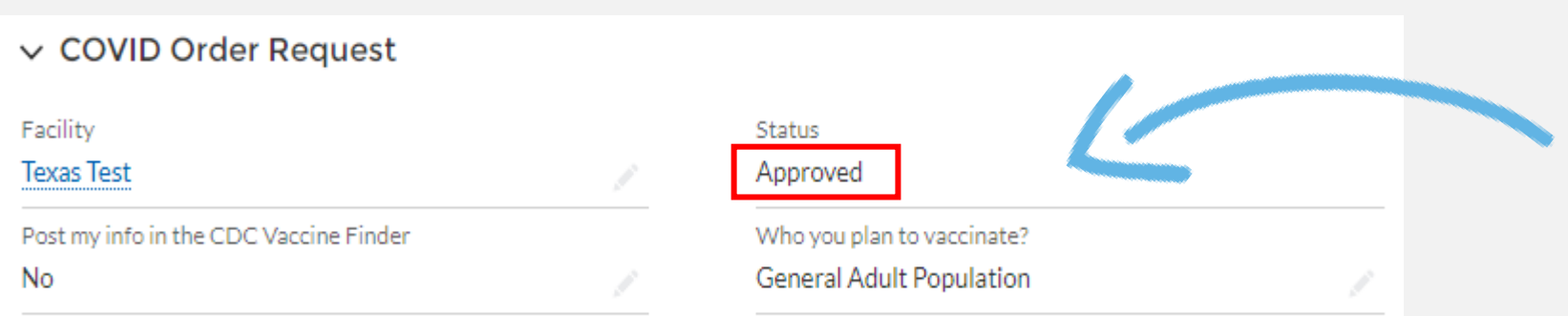

Once your status is classified as **"Approved"** in VAOS, you will **not** be able to cancel, or return the order.

## **Denied and Pending Order Requests**

#### $\vee$  COVID Order Request

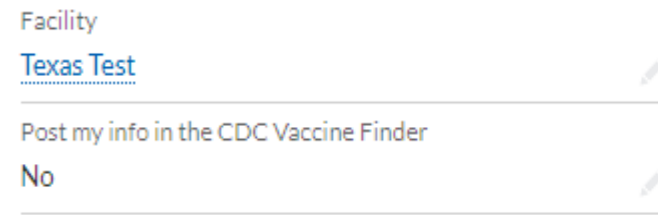

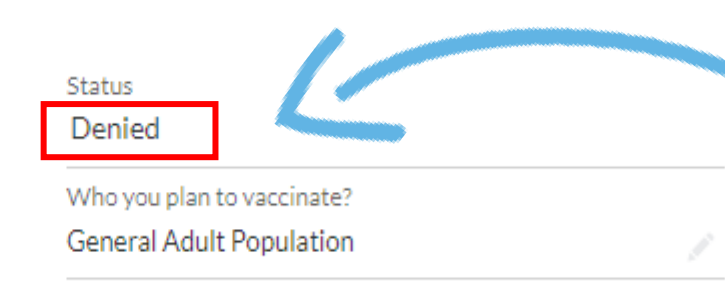

If your order request is marked as "Denied", please email [COVID19VacShipments@dshs.Texas.gov](mailto:COVID19VacShipments@dshs.Texas.gov) to get more details.

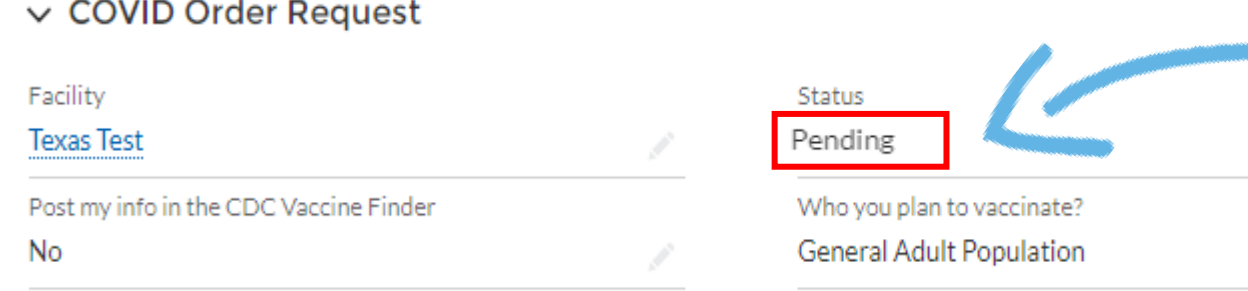

If your order request is marked as "Pending", you will receive an email requesting more information/clarifications about your order request.

# **COVID-19 Vaccine Shipping Timeline**

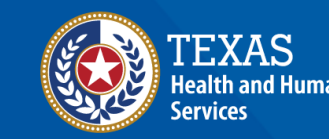

**Texas Department of State Health Services** 

## <span id="page-15-0"></span>**COVID-19 Vaccine Shipping Timeline**

#### *Full Pack Size Timeline*

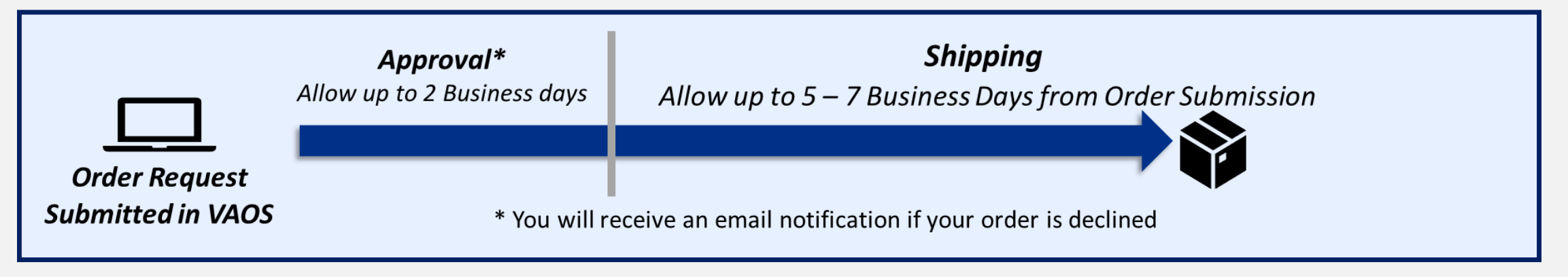

#### *Less Than Full Pack Size Timeline*

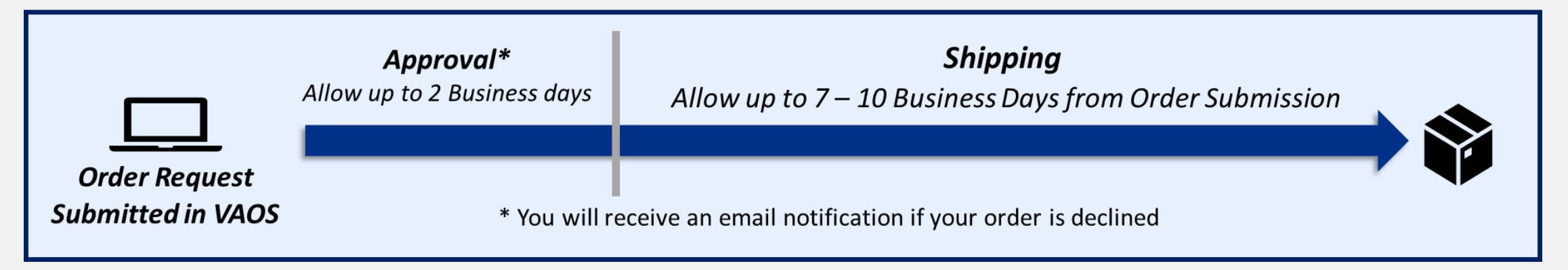

*For more information on pack sizes, view the [COVID-19 Vaccine Product Availability Chart.](https://www.dshs.state.tx.us/immunize/covid19/COVID-19-Vaccine-Product-Availability.pdf)*

# **COVID-19 Vaccine Order Request Process (full pack vs. less than full pack)**

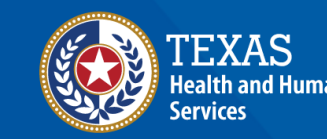

**Texas Department of State** 

## **COVID-19 Vaccine Order Request Process – Full Pack Size**

*If your order request is for a full pack size, your order request goes through the following process:*

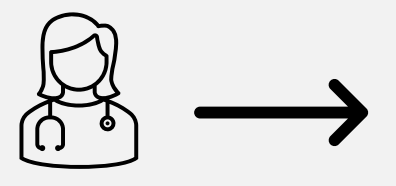

**Provider** places **full pack size order request**  in VAOS.

**DSHS** processes order request.

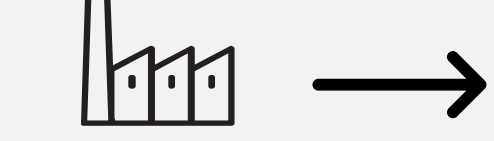

**Manufacturer** sends vaccine directly to the provider.

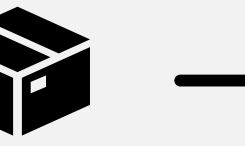

**Provider receives**

shipment.

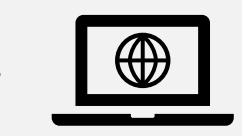

Provider **confirms** receipt of shipment in VAOS.

For more information on Full Pack Sizes, [view the COVID-19 Vaccine Product](https://www.dshs.texas.gov/immunize/covid19/COVID-19-Vaccine-Product-Availability.pdf)  Availability document.

## <span id="page-18-0"></span>**COVID-19 Vaccine Order Request Process – Less Than Full Pack Size**

If your order request is less than a full pack size, your order request is treated internally like a transfer from state supply, so some of the emails you receive might refer to your order request as a transfer. Regardless, you can continue to follow the same process of placing a normal order request. Your order request goes through the following process:

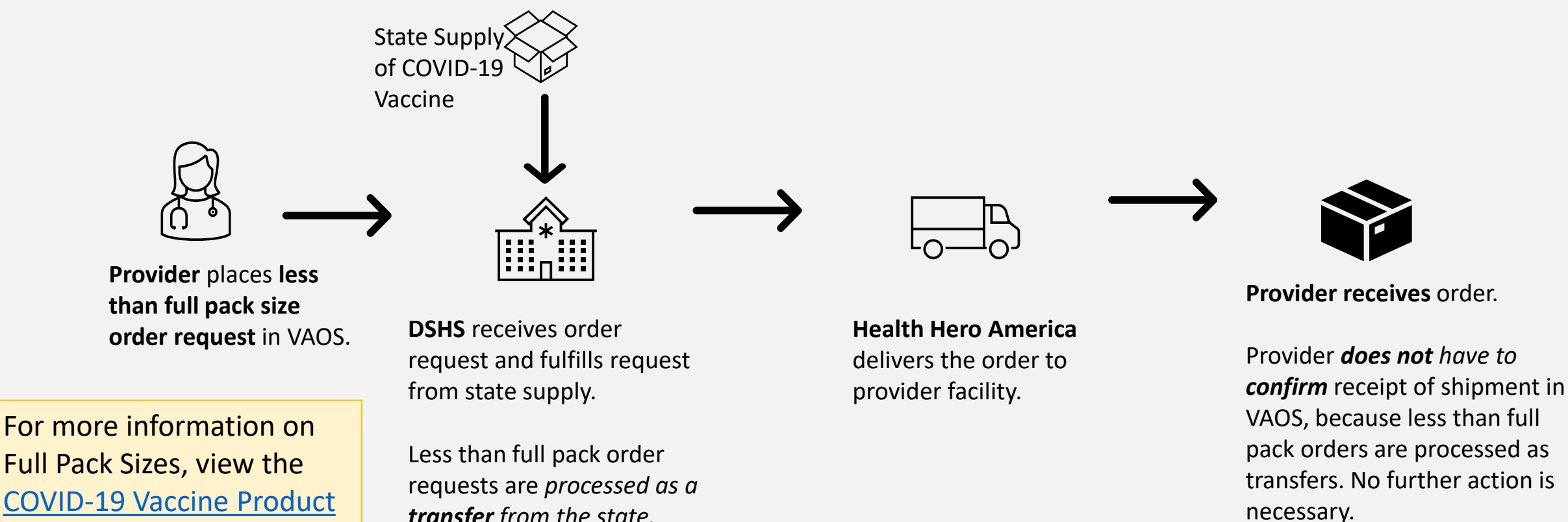

Availability document.

*transfer from the state.*

### **Less than Full Pack Order Requests ̶ Health Hero America**

The following process occurs if **Health Hero America** transports your order:

*Note: Once a provider receives their vaccine, Health Hero will process a transfer request the Monday after the product has been delivered. The transfer emails are for the order that was already received; this does not mean you will be receiving another order.* 

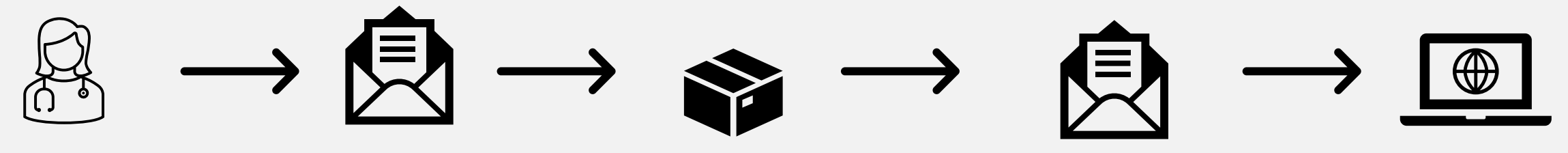

Provider submits less than full pack size order request in VAOS.

The Friday before order is scheduled to be delivered, provider receives a notification email from COVID19VacShipm [ents@dshs.texas.g](mailto:COVID19VacShipments@dshs.texas.gov) ov.

**Health Hero America**  delivers order to provider facility.

The **Monday after order is delivered, provider receives two emails** stating**:** 1. Transfer is initiated, and 2. Transfer is approved.

Again, this transfer refers to the order you already received.

**Did you know…?** *You do not need to confirm receipt of your less than full pack size order in VAOS.*

**Vaccine inventory in VAOS**  will be **automatically updated** within 24 hours of provider receiving email, and which point **provider may begin administering doses.** No further action is necessary.

# <span id="page-20-0"></span>**Ancillary Kits**

When submitting a COVID-19 vaccine order request for patients over 11 years of age, you have the option to request ancillary supplies. If you are requesting Pfizer vaccine for patients under the age of 11, ancillary supplies will be mandatory so you can receive diluent. Ancillary supply kits include:

- $\checkmark$ Alcohol prep pads
- $\checkmark$  Face shields and surgical masks for vaccinators
- ✓Needles and syringes
- $\checkmark$  Vaccine administration sheet for healthcare providers
- ✓Vaccination record and reminder cards
- $\checkmark$  Diluent as needed, depending on vaccine presentation

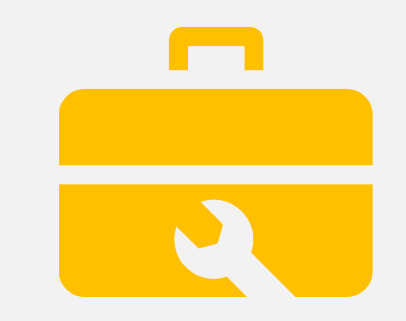

# **Questions?** Access Provider Support Resources [Here](https://www.dshs.texas.gov/immunize/VAOS/Catalog_VAOS.pdf) *or* Contact COVID19VacShipments@dshs.Texas.gov

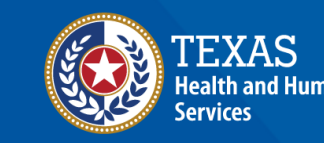

**Texas Department of State Jealth Services** 

[View the VAOS Job Aid Catalog](https://www.dshs.texas.gov/immunize/VAOS/Catalog_VAOS.pdf)